## **COMPLETING YOUR ELECTRONIC 1-9**

**Employee Instructions** 

# Step 1: Open the New I-9 Web site.

- Open your Web browser and type www.newi9.com or http://www.newi9.com in the address bar and press Enter.
- On the I-9 Welcome page, enterthe 5 digit employer code 16868
   Employer Name or Code field.
- 3. Click Go.

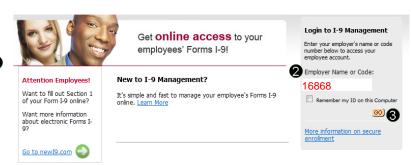

# Step 2: Login.

- In the Enter the text above field, enter the characters displayed in the picture above the field.
- 2. Click Continue.

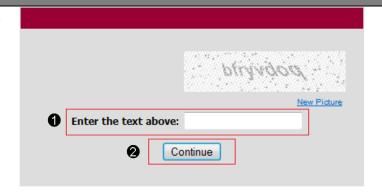

### Step 3: Complete the I-9 information.

- In the fields provided, enter your name, address, date of birth, and Social Security number. Name on the Social security card must match what is entered in the Last (Family Name), First (Given Name), and Middle Initial field
- 2. Select the appropriate citizenship option, and if required, enter your Alien number, I-94 number, and/or the last day you are eligible to work in the United States.
- 3. Click Continue.

**Note:** A message will display with applicable fields if there are mistakes you n to correct.

| Address (Street            | Number and Name)        | Apt. 1 | lumber City or Town       | State Zip Code              |
|----------------------------|-------------------------|--------|---------------------------|-----------------------------|
| Date of Birth (mm/dd/yyyy) | U.S. Social Security Nu |        | E-mail Address (optional) | Telephone Number (optional) |
| Location                   |                         |        | •                         |                             |

|   | I attest, under penalty of perjury, that I am (check one of the following):                                                                                             |
|---|----------------------------------------------------------------------------------------------------|
| _ | A citizen of the United States                                                                                                    |
| 2 | A noncitizen national of the United States (see instructions)                                                                                                    |
|   | A lawful permanent resident (Alien Registration Number/USCIS Number):                                                                                                   |
|   | An alien authorized to work until (expiration date,if applicable,mm/dd/yy):                                                                                             |
|   | Employee is an alien whose work authorization does not expire or has no specific expiration dat<br>for their employment authorization (see instructions)                |
|   | For aliens authorized to work, provide your Alien Registration Number/USCIS Number <b>OR</b> Form I-94<br>Admission Number.                                             |
|   | I. Alien Registration Number/USCIS Number:                                                                                                    |
|   | OR                                                                                                    |
| : | 2. Form I-94 Admission:                                                                                                    |
|   | If you obtained your admission number (Form I-94) from CBP (Customs and Border Protection) in connection with your arrival in the United States, include the following: |
|   | Foreign Passport Number:                                                                                                    |
|   | Country of Issuance:                                                                                                    |
|   | Employee obtained Form I-94/I-94A number within the U.S. or entered the U.S. without a foreign passport (see instructions)                                              |

## Step 4: Review your information.

- Carefully review your information. If any information is incorrect, click the Change Information link.
- Sign your I-9
   electronically by selecting the check box.

**Note:** To view the information in English or Espanol, click the appropriate link.

3. Click Continue.

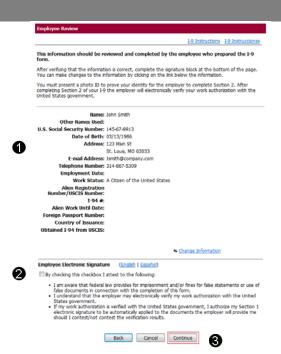

#### Step 5: Logout.

- 1. Review your information in the **Employee Summary** section.
- Review the list of employment eligibility documents you will be asked to present on your first day of work.

**Note:** The list of documents varies based on to the citizenship status you entered in Section 1 of your I-9.

Click Logout.

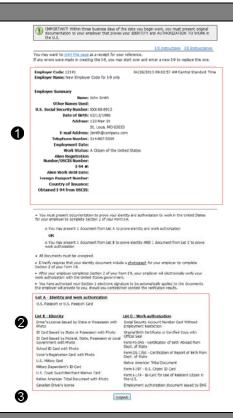

### Step 6: Close the Internet Explorer Web browser.

- When this page opens, close the Web browser to ensure your information is cleared from the browser's memory.
- Notify the hiring manager that you have completed your I-9 information or if you were unable to complete your I-9.

Thank you for using I-9 eXpress. You have successfully ended your online session. To log back in, <u>click</u> <u>here</u>.

To completely clear your activity from your Internet browser's memory, we recommend that you close this window. Closing the window is especially important if you use a shared or public computer.

Account Login